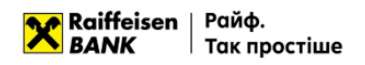

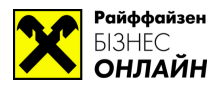

## **Дистанційна заміна ключа у системі «Райффайзен Бізнес Онлайн»**

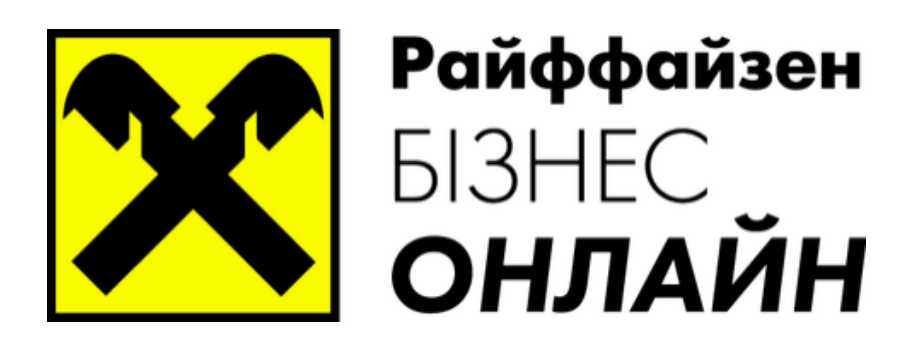

**[www.raiffeisen.ua](http://www.raiffeisen.ua/) [clientbank.support@raiffeisen.ua](mailto:clientbank.support@raiffeisen.ua) 01011, Україна, м. Київ, вул. Генерала Алмазова, 4а**

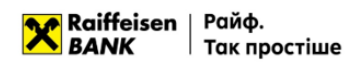

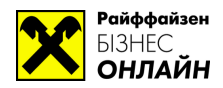

Для проведення операції дистанційної заміни ключа необхідно зайти в систему «Райффайзен Бізнес Онлайн», використовуючи активний ключ. Для переходу можливості заміни ключа необхідно натиснути на посилання з назвою підприємства, що знаходиться у

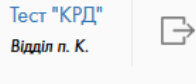

правому верхньому куті вікна системи .

Після натискання буде відображено сторінку з інформацією про підприємство, де будуть три вкладки «Мої реквізити», «Ключі», «Ліміти».

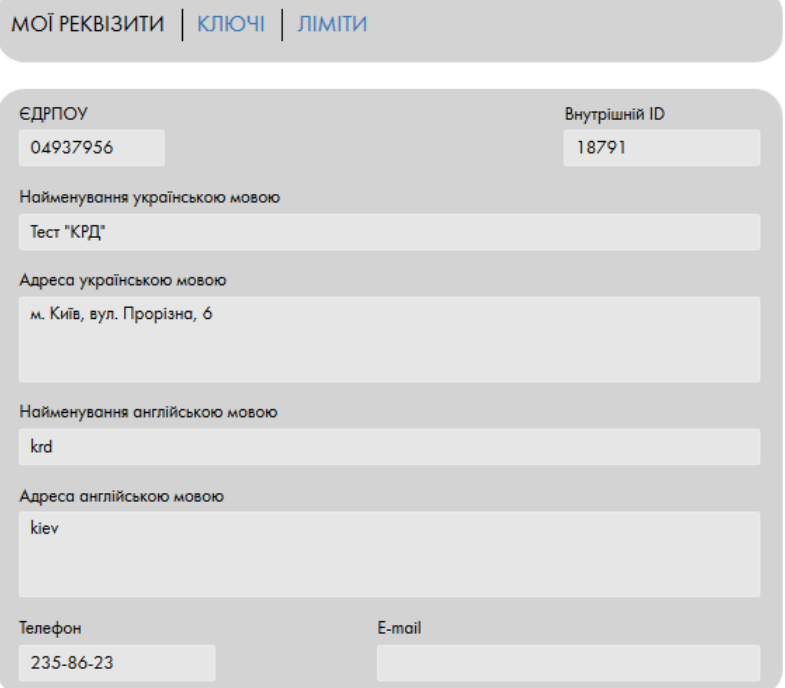

Необхідно перейти на вкладку «Ключі», де буде відображено всі ключі підписанта, яким було здійснено вхід в систему.

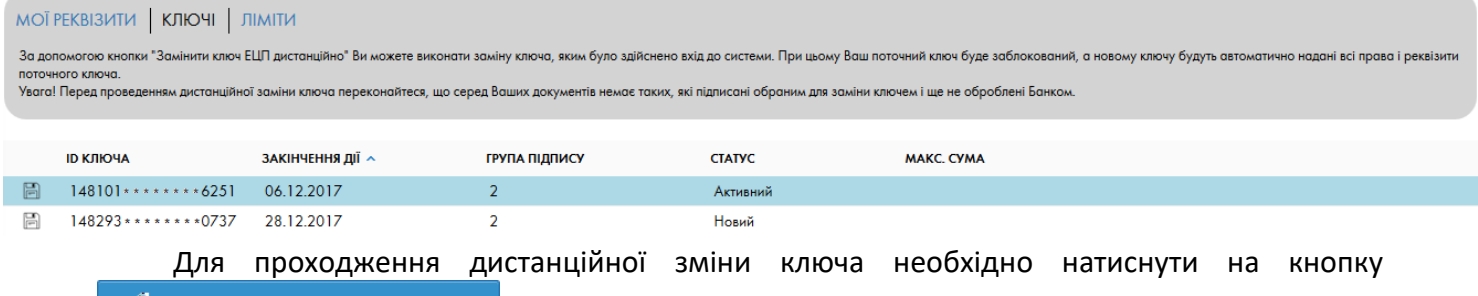

ЗАМІНИТИ КЛЮЧ ЕЦП ДИСТАНЦІЙНО  $\mathcal{C}$ 

що знаходиться на цій же сторінці зверху екрану. Буде відображено сторінку, де необхідно заповнити інформацію про ключ ЕЦП та сховище ключа.

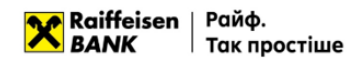

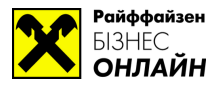

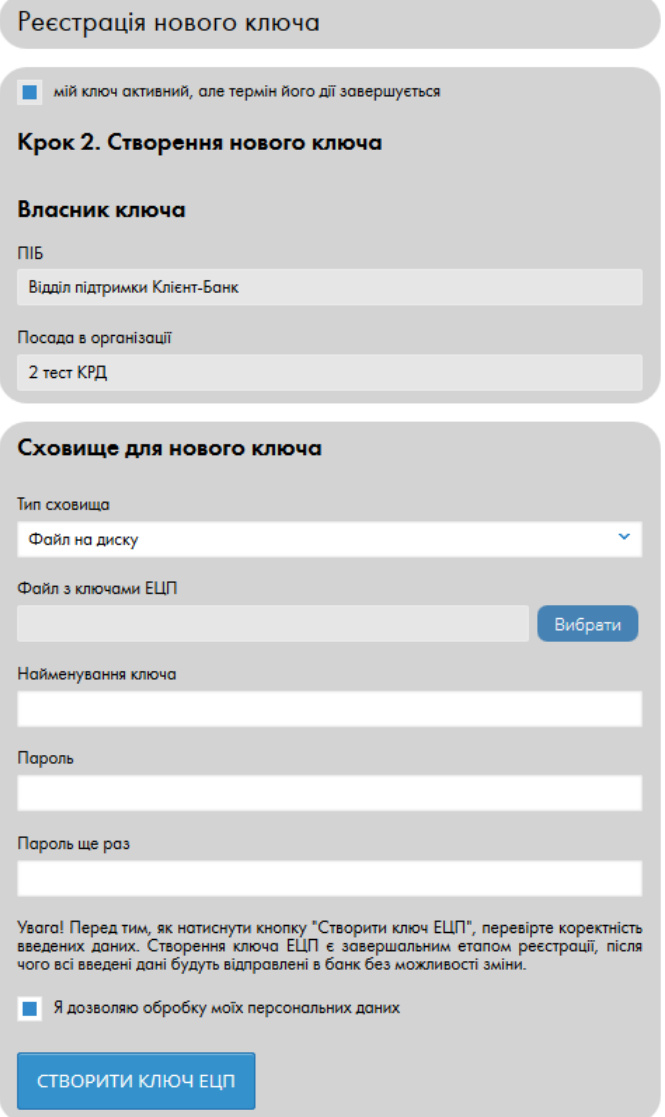

Блок Власник ключа буде заповнено автоматично даними з існуючого ключа ЕЦП, який планується замінити.

Необхідно обрати сховище для нового файлу-ключа (за замовчуванням обрано «Файл на диску»). Якщо ключа необхідно створити на USB-токен, необхідно обрати «Апаратний пристрій».

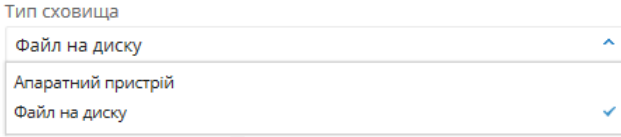

Обираєте папку, де буде збережено новий файл з ключем, у разі обирання в попередньому пункті «Файл на диску». Для цього необхідно натиснути на кнопку «Вибрати» і у вікні, що відкриється обрати папку, де буде створено файл-сховище.

Файл з ключами ЕЦП

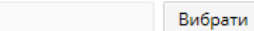

В поле «Найменування ключа» необхідно прописати назву ключа у файлі. Написати є можливість будь-яку назву, але для зручності пошуку необхідного ключа, у разі збереження більш ніж одного ключа у файлі-сховищі, рекомендовано писати прізвище власника ключа, або його посаду.

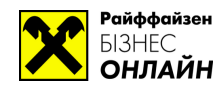

<mark>У Raiffeisen</mark> | Райф.<br>ВАЛК | Так пр Так простіше

**УВАГА!** Якщо у файлі-сховищі знаходиться більше, ніж один ключ – **ЗАБОРОНЕНО** надавати різним ключам одне і те ж саме найменування, тому що ключі будуть перезаписані один поверх другого, і обидва ключі будуть пошкоджені.

В поле «Пароль» та «Пароль ще раз» необхідно ввести пароль до ключа, при цьому пароль має містити мінімум 8 символів, хоча б одну літеру у верхньому та одну літеру у нижньому регістрі, одну цифру та службовий символ (наприклад +, -, «, № та ін.).

Після введення необхідної інформації, перевірте її на коректність. Якщо все вірно – перевірте, щоб біло відмічено пункт в ядозволяю обробку моїх персональних даних та натиснути на

**CTBOPUTU KNOW ELIT** 

Після натискання система заблокує ключ ЕЦП, яким було здійснено вхід в систему та активує новий ключ. Про що буде відображено сповіщення на екрані.

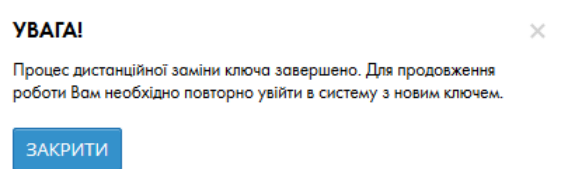

Необхідно закрити це вікно та здійснити вхід в систему з новим ключем ЕЦП, який було щойно створено.

> Успішної Вам роботи. З повагою, Райффайзен Банк. 0 (800) 505-770, [clientbank.support@raiffeisen.ua](mailto:clientbank.support@raiffeisen.ua)